## $(11.11)$ CISCO.

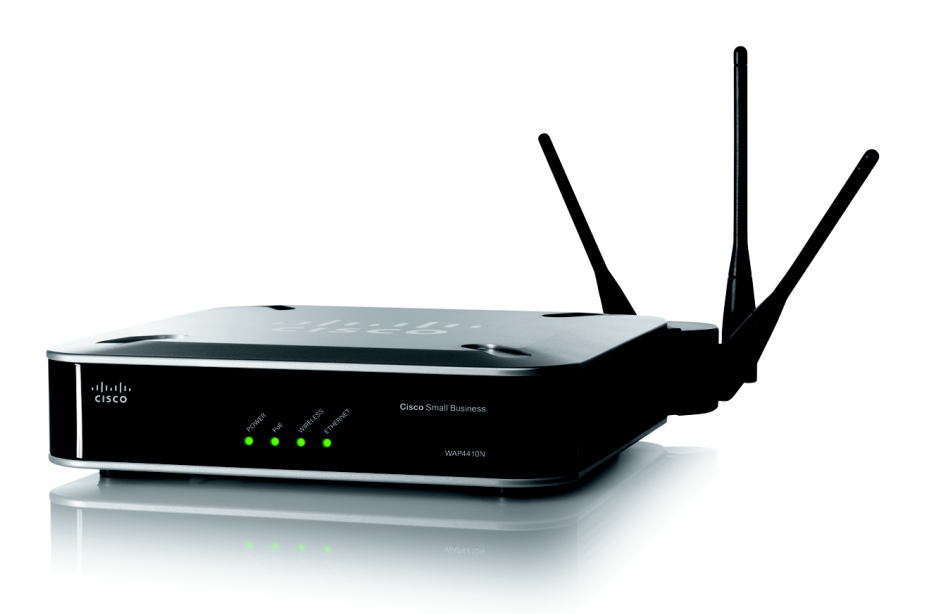

**ADMINISTRATION GUIDE**

## **Cisco Small Business**

WAP4410N Wireless-N Access Point with Power Over Ethernet

Cisco and the Cisco logo are trademarks or registered trademarks of Cisco and/or its affiliates in the U.S. and other countries. To view a list of Cisco trademarks, go to this URL: **[www.cisco.com/go/trademarks](http://www.cisco.com/go/trademarks)**. Third-party trademarks mentioned are the property of their respective owners. The use of the word partner does not imply a partnership relationship between Cisco and any other company. (1110R)

### **Contents**

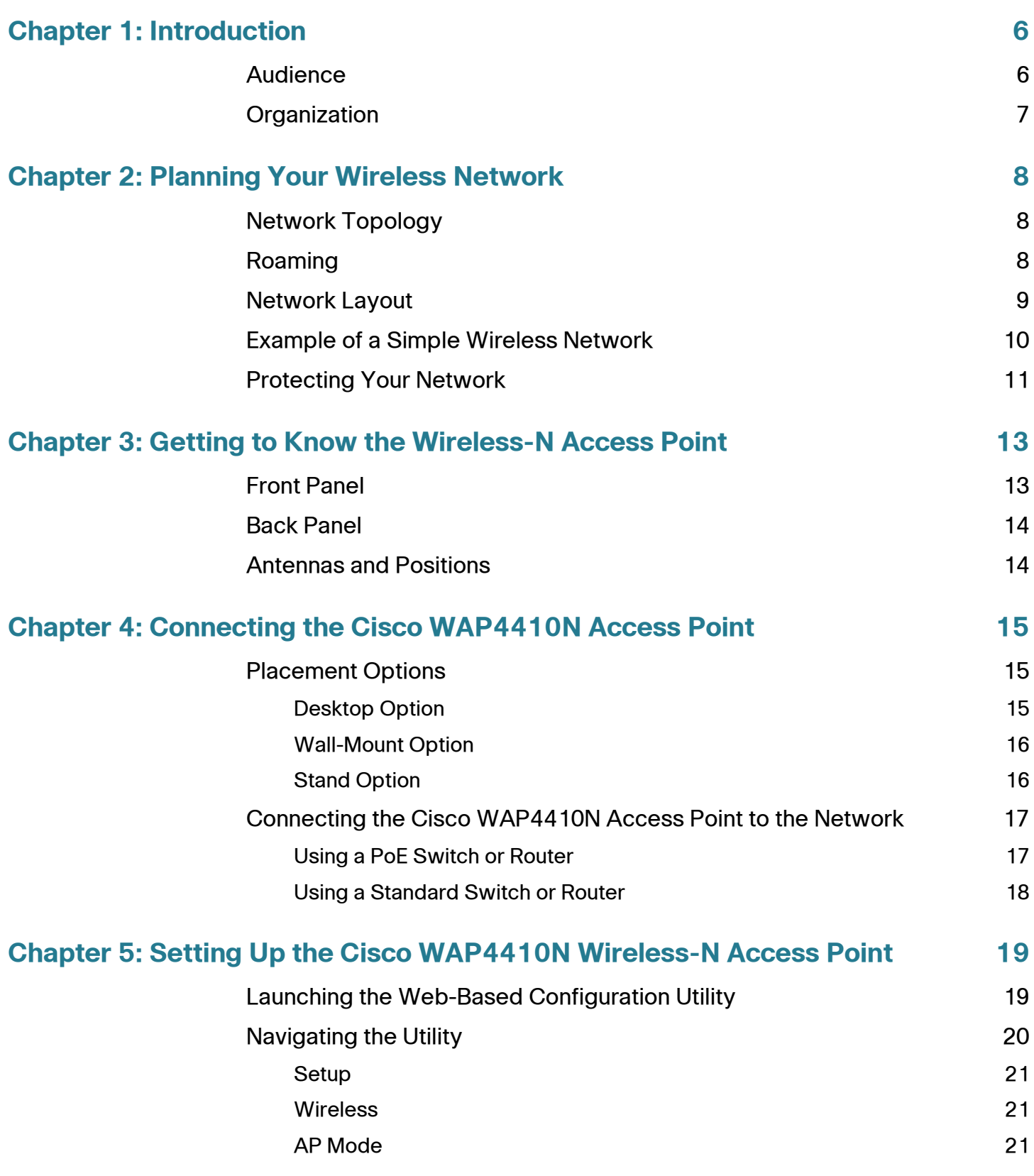

#### **Contents**

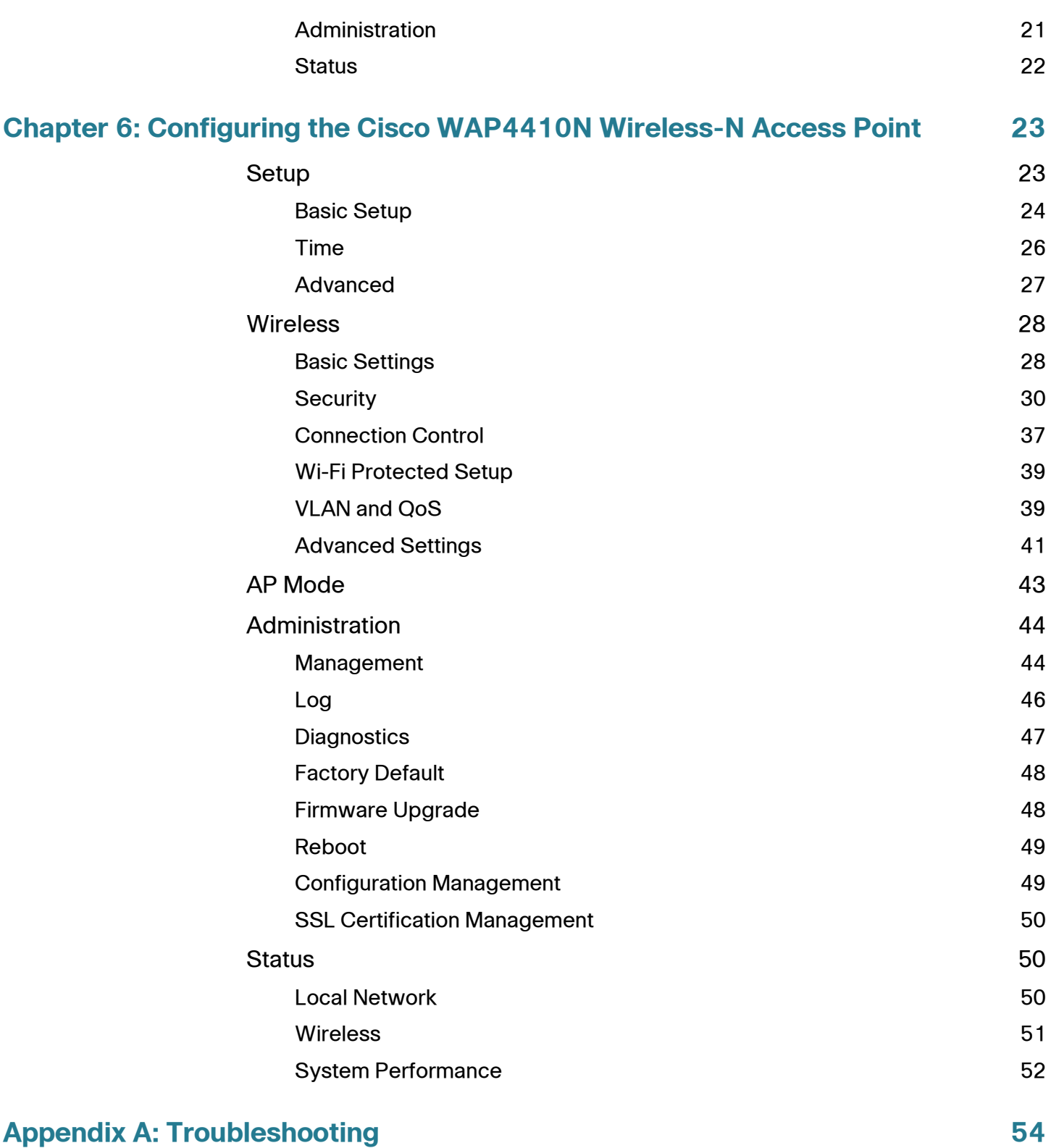

#### **Contents**

**[Appendix B: Where to Go From Here](#page-60-0)** 61

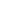

# 1

# <span id="page-5-0"></span>**Introduction**

The Cisco WAP4410N access point allows for greater range and mobility within your wireless network while also allowing you to connect the wireless network to a wired environment. It also supports the Wi-Fi Protected Setup (WPS) feature to help you simplify the setting up of security on a wireless network. The Cisco WAP4410N offers the convenience of Power over Ethernet (PoE), in addition to regular 12VDC power adaptor, so it can receive data and power over a single Ethernet network cable.

The Cisco WAP4410N supports the 802.11n Draft 2.0 Specification by IEEE. It also supports 802.11g and 802.11b clients in a mixed environment. In addition, this access point provides longer coverage by using multiple antennas to transmit and receive data streams in different directions.

Use the instructions in this guide to help you connect the access point, set it up, and configure it to bridge your different networks. These instructions should be all you need to get the most out of the access point.

## <span id="page-5-1"></span>**Audience**

The audience for this document includes wireless network users, administrators, and managers.

## <span id="page-6-0"></span>**Organization**

This table describes the contents of each chapter in this document.

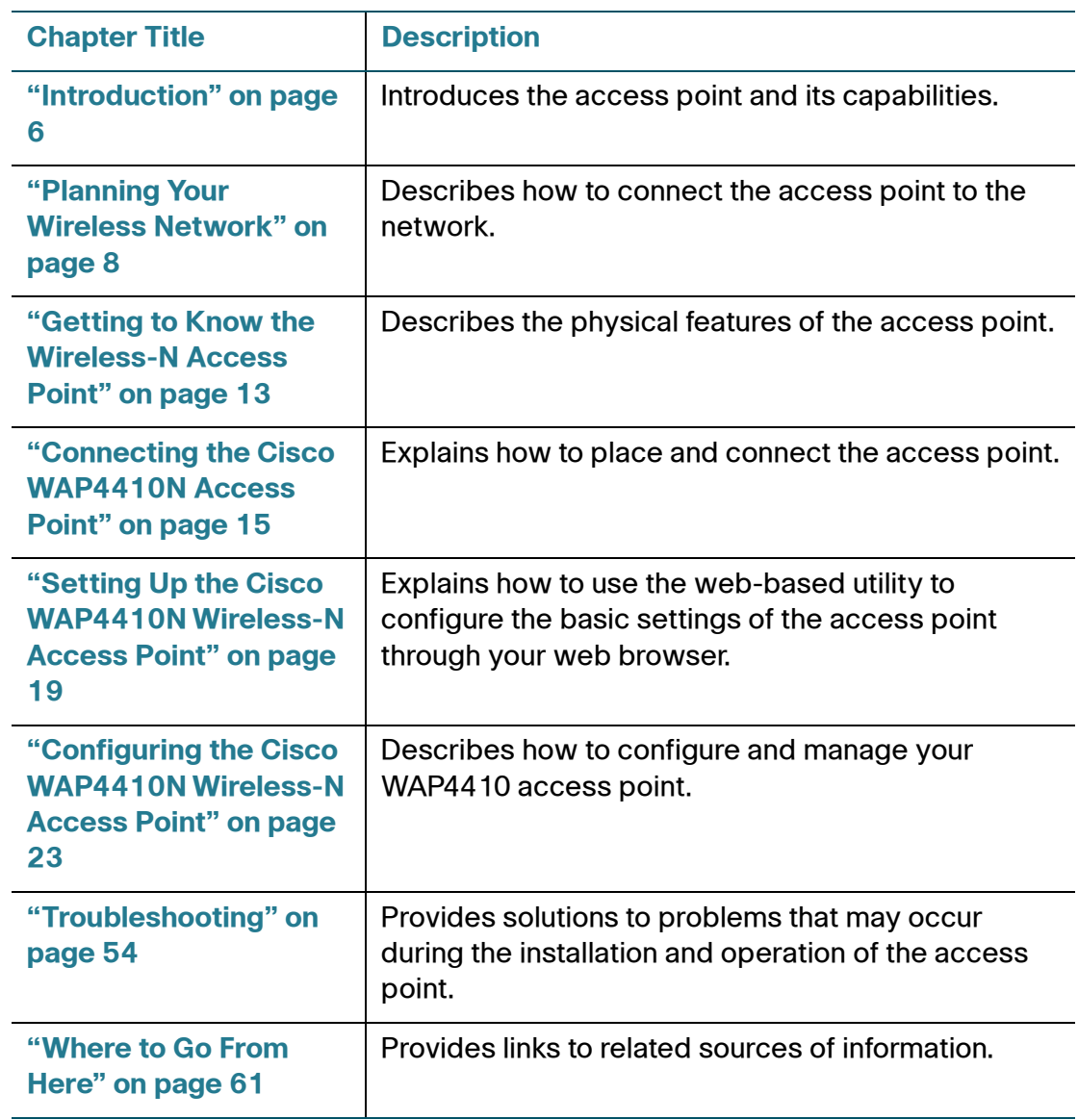

2

# <span id="page-7-3"></span><span id="page-7-0"></span>**Planning Your Wireless Network**

## <span id="page-7-1"></span>**Network Topology**

A wireless network is a group of computers, each equipped with one or more wireless adapters. Computers in a wireless network must be configured to share the same radio channel to talk to each other. Several computers equipped with wireless cards or adapters can communicate with each other to form an ad-hoc network without the use of an access point.

Cisco also provides products to allow wireless adaptors to access wired network through a bridge such as the wireless access point, or wireless router. An integrated wireless and wired network is called an infrastructure network. Each wireless computer in an infrastructure network can talk to any computer in a wired or wireless network via the access point or wireless router.

An infrastructure configuration extends the accessibility of a wireless computer to a wired network, and may double the effective wireless transmission range for two wireless adapter computers. Since an access point is able to forward data within a network, the effective transmission range in an infrastructure network may be more than doubled since access point can transmit signal at higher power to the wireless space.

## <span id="page-7-2"></span>**Roaming**

Infrastructure mode also supports roaming capabilities for mobile users. Roaming means that you can move your wireless computer within your network and the access points will pick up the wireless computer's signal, providing that they both share the same wireless network (SSID) and wireless security settings.

Before you consider roaming, choose a feasible radio channel and optimum access point position. Proper access point positioning combined with a clear radio signal will greatly enhance performance.

## <span id="page-8-0"></span>**Network Layout**

The Wireless-N Access Point has been designed for use with 802.11n, 802.11g and 802.11b products. The access point is compatible with 802.11n, 802.11g and 802.11b adapters, such as the notebook adapters for your laptop computers, PCI adapters for your desktop PCs, and USB adapters for all PCs when you want to enjoy wireless connectivity. These wireless products can also communicate with a 802.11n, 802.11g or 802.11b wireless print server (if available).

To link your wired network with your wireless network, connect the access point's Ethernet network port to any switch or router that uses Power over Ethernet (PoE). It can also connect to a non-PoE switch or router by using the access point's power adaptor.

With these, and many other, Cisco products, your networking options are limitless. Go to the Cisco website at [www.cisco.com](http://www.cisco.com) for more information about wireless products.

## <span id="page-9-0"></span>**Example of a Simple Wireless Network**

The diagram below shows a typical infrastructure wireless network setup.

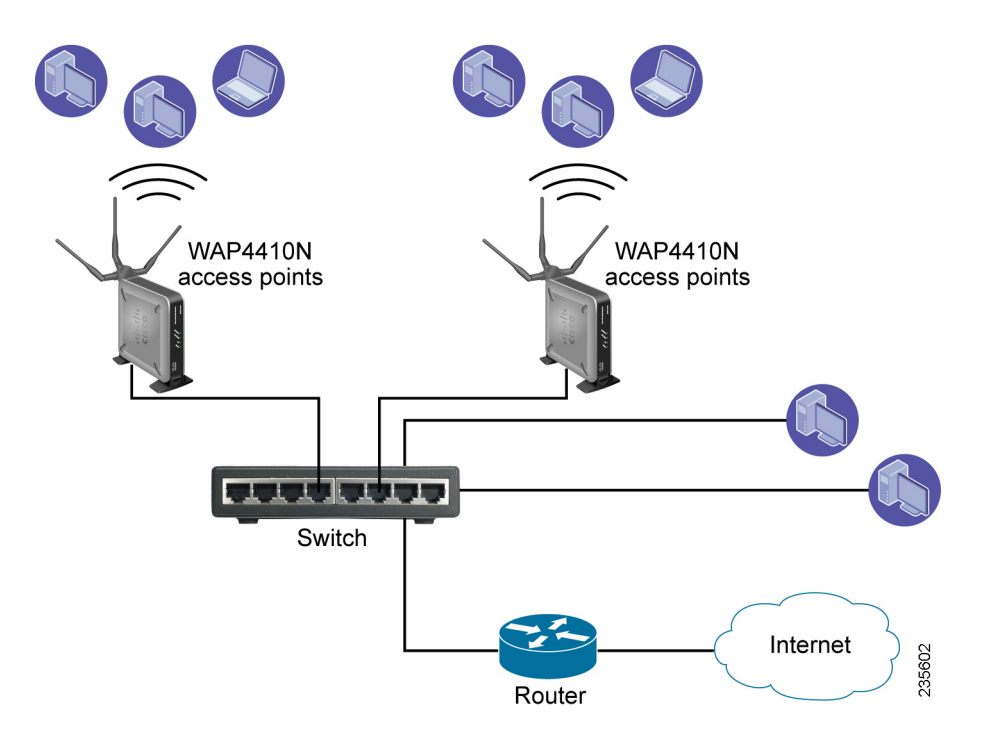

In this illustration, the switch connects to a router that connects to the Internet. The network provides connectivity among wireless network devices and computers that have a wired connection to the switch. The wireless access points connect to a Cisco switch that provides them with power. Each access point connects multiple wireless devices to the network.

## <span id="page-10-0"></span>**Protecting Your Network**

Wireless networks are easy to find. Hackers know that to join a wireless network, wireless networking products first listen for "beacon messages." These messages can be easily decrypted and contain much of the network's information, such as the network's SSID (Service Set Identifier).

Here are steps you can take to protect your network:

#### **Change the administrator's password regularly**

Every wireless networking device stores network settings (for example, SSID and WEP keys) in its firmware.

Your network administrator is the only person who can change network settings. If a hacker discovers the administrator's password, then the hacker too can change those settings.

#### **Protect your SSID**

- Disable SSID broadcasting. Most wireless networking devices give you the option of broadcasting the SSID. While this option may be more convenient, it allows anyone to log into your wireless network. This includes hackers. So, don't broadcast the SSID.
- Make the SSID unique. Wireless networking products come with a default SSID set by the factory. Hackers know these defaults and can check them against your network. Change your SSID to something unique and not something related to your company or the networking products you use.
- Change the SSID often. Change your SSID regularly so that hackers who gain access to your wireless network will have to begin again.

#### **Enable MAC Address Filtering**

MAC address filtering allows you to provide access to only those wireless nodes with certain MAC addresses. Filtering makes it harder for a hacker to access your network with a random MAC address.

#### **Secure Your Network**

• **WEP**—WEP is often looked upon as a cure-all for wireless security concerns. This is overstating WEP's ability. Again, this can only provide enough security to make a hacker's job more difficult.

There are several ways that WEP can be maximized:

Use the highest level of encryption possible.

- Use "Shared Key" authentication.
- Change your WEP key regularly.
- **WPA/WPA2 Personal—**The WPA-Personal and WPA2-Personal methods offer two encryption methods, TKIP and AES, with dynamic encryption keys.
- **WPA /WPA2 Enterprise—**The WPA-Enterprise and WPA2-Enterprise option requires that your network has a RADIUS server for authentication.

A network encrypted with WPA/WPA2 is more secure than a network encrypted with WEP, because WPA/WPA2 uses dynamic key encryption. To protect the information as it passes over the airwaves, you should enable the highest protection level.

Implementing encryption may have a negative impact on your network's performance, but if you are transmitting sensitive data over your network, encryption should be used.

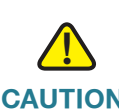

**CAUTION** Remember that each device in your wireless network must use the same encryption method and encryption key or your wireless network will not function properly

3

# <span id="page-12-2"></span><span id="page-12-0"></span>**Getting to Know the Wireless-N Access Point**

This chapter describes the external features of the Cisco WAP4410N Access Point.

## <span id="page-12-1"></span>**Front Panel**

The access point's front panel lights display information about network activity.

- **POWER Light—(Green) Lights up and remains lit when the device is** powered on.
- **PoE Light**—(Green) Lights up when the access point is powered through an Ethernet cable.
- **WIRELESS Light**—(Green) Lights up when the wireless module is active on the access point. This light flashes when the access point is actively sending to or receiving data from a wireless device.
- **ETHERNET Light**—(Green) Lights up when the access point successfully connects to a device through the Ethernet network port. This light flashes when the access point is actively sending to or receiving data from one of the devices over the Ethernet network port.

## <span id="page-13-0"></span>**Back Panel**

The back panel of the device consists of:

- **RESET Button—There are two ways to reset the access point to the** factory default configuration. Either press the Reset button for approximately 10 seconds or restore the defaults using the web-based utility of the access point.
- **ETHERNET Port**—Connects to Ethernet network devices, such as a switch or router.
- **POWER Port**—Connects the access point to power using the supplied 12VDC power adapter. Use if your switch or router does not support PoE.

## <span id="page-13-1"></span>**Antennas and Positions**

The Cisco WAP4410N Access Point has three detachable 2dBi omni-directional antennas. These antennas are located on the back of the device.

The three antennas have a base that can rotate 90 degrees when in the standing position. The three antennas support 3X3 "multiple in, multiple out" (MIMO) diversity in wireless-N mode.

4

# <span id="page-14-3"></span><span id="page-14-0"></span>**Connecting the Cisco WAP4410N Access Point**

This chapter describes how to place and connect the Cisco WAP4410N access point to your network.

Depending on your application, you might want to set up the device first before mounting it.

## <span id="page-14-1"></span>**Placement Options**

You can place the Cisco WAP4410N horizontally on its rubber feet, vertically in a stand, or mount it on the wall.

#### <span id="page-14-2"></span>**Desktop Option**

For desktop mounting, place the access point horizontally on a surface so it sits on its four rubber feet.

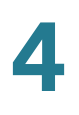

#### <span id="page-15-0"></span>**Wall-Mount Option**

To mount the Cisco WAP4410N access point on a wall, follow these steps.

- **STEP 1** Determine where you want to mount the device and install two screws (not supplied) that are 2-15/16 inches apart (approximately 7.46 cm.).
- **STEP 2** With the back panel pointing up (if installing vertically), line up the Cisco WAP4410N Access Point so that the wall-mount crisscross slots on the bottom of the access point line up with the two screws.

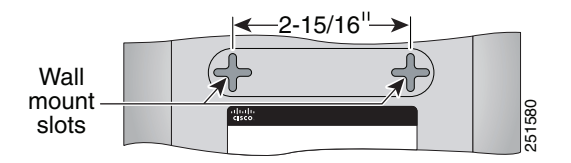

**STEP 3** Place the wall-mount slots over the screws and slide the device down until the screws fit snugly into the wall-mount slots.

#### <span id="page-15-1"></span>**Stand Option**

To place the access point vertically in a stand, follow these steps.

- **STEP 1** Locate the left side panel of the device (opposite of the antenna).
- **STEP 2** With the two large prongs of one of the stands facing outward, insert the short prongs into the little slots in the device, and push the stand upward until the stand snaps into place. Filace the wall-mount slots over the screews fit snugly into the wall-mount s<br>
Screews fit snugly into the wall-mount s<br> **Stand Option**<br>
To place the access point vertically in<br>
Locate the left side panel of the device<br>
Wi

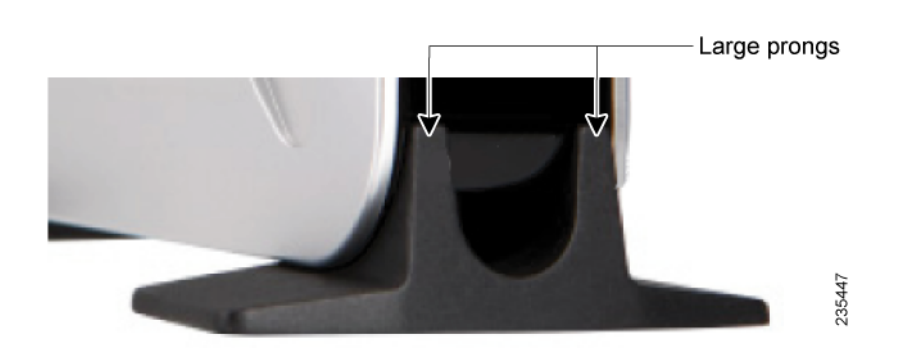

## <span id="page-16-0"></span>**Connecting the Cisco WAP4410N Access Point to the Network**

You can connect the Cisco WAP4410N access point to your network in one of the following ways:

- **[Using a PoE Switch or Router](#page-16-1)**
- **[Using a Standard Switch or Router](#page-17-0)**

#### <span id="page-16-1"></span>**Using a PoE Switch or Router**

To connect the Cisco WAP4410N to your network using a PoE switch or router, connect the Ethernet port of the access point to a PoE port on the PoE switch.

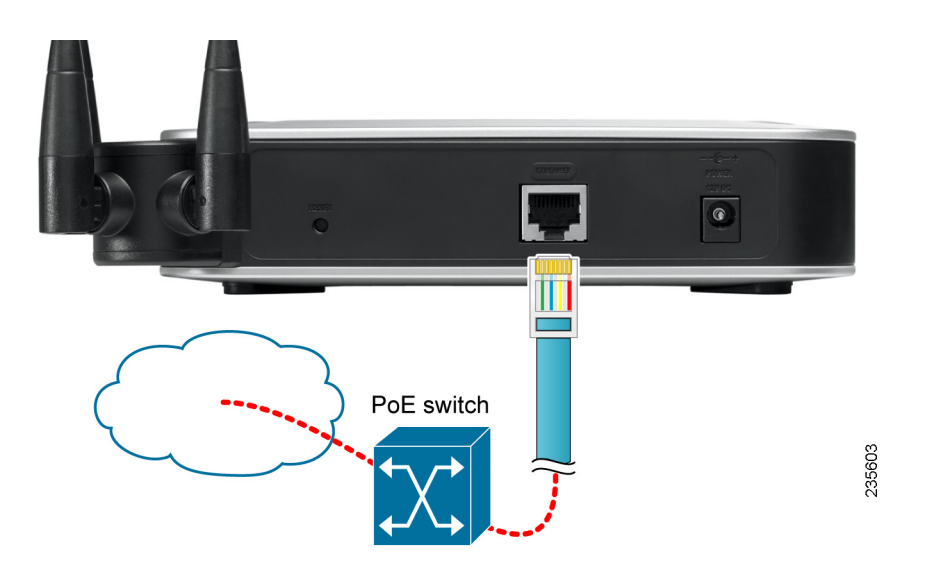

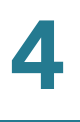

The lights on the front panel light up as soon as the Cisco WAP4410N Access Point powers on.

#### <span id="page-17-0"></span>**Using a Standard Switch or Router**

To connect the Cisco WAP4410N to your network using a standard switch or router, follow these steps.

- **STEP 1** Use the supplied Ethernet cable to connect the Ethernet port of the access point to an Ethernet port on the switch.
- **STEP 2** Connect the included power adapter to the Power port of the Cisco WAP4410N Access Point.
- **STEP 3** Plug the power adapter into an electrical outlet.

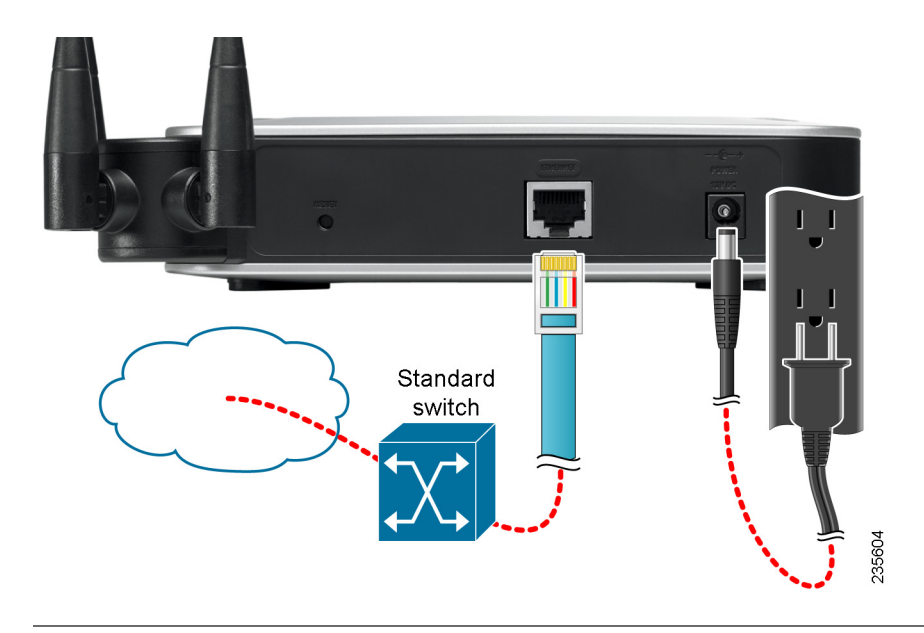

The lights on the front panel light up as soon as the Cisco WAP4410N Access Point powers on.

5

# <span id="page-18-2"></span><span id="page-18-0"></span>**Setting Up the Cisco WAP4410N Wireless-N Access Point**

The Cisco WAP4410N access point works with the default settings. However, you can change these settings to suit your needs by accessing the access point using a web-based configuration utility.

**NOTE** Make sure that you have enabled TCP/IP on your computers prior to proceeding. Computers communicate over the network with this protocol.

## <span id="page-18-3"></span><span id="page-18-1"></span>**Launching the Web-Based Configuration Utility**

The firmware v2.0.0.5 or later releases changed the factory default IP address configuration to DHCP. Before installation, make sure that your DHCP server is running and can be reached. You may need to disconnect and reconnect the devices for them to discover their new IP addresses from the DHCP server.

If the Cisco WAP4410N access point does not receive a DHCP response after 60 seconds, it falls back to the following default static IP address: 192.168.1.245 and a default mask of 255.255.255.0.

**NOTE** For firmware releases earlier than v2.0.0.5, the static IP address is 192.168.1.245.

To configure the Cisco WAP4410N access point, follow these steps to access the Cisco WAP4410N web-based configuration utility from your computer.

- **STEP 1** Connect the Cisco WAP4410N to the same network as your computer.
- **STEP 2** Locate the IP address of the Cisco WAP4410N access point.
	- a. For firmware releases later than v2.0.0.5, locate the IP address assigned by your DHCP server by accessing your router/DHCP server.
	- b. For firmware releases earlier than v2.0.0.5, the WAP device's static IP address is 192.168.1.245 and a default mask of 255.255.255.0. To reach that IP address, be sure that your computer is on the 192.168.1.xxx network.
- c. The wireless access points can be accessed and managed by Cisco Small Business network tools and services including the Cisco FindIT Network Discovery Utility that enables you to automatically discover all supported Cisco Small Business devices in the same local network segment as your computer. You can get a snapshot view of each device or launch the product configuration utility to view and configure the settings. For more information, see<www.cisco.com/go/findit>.
- d. The wireless access points are Bonjour-enabled and automatically broadcast their services and listen for services being advertised by other Bonjourenabled devices. If you have a Bonjour-enabled browser, such as Microsoft Internet Explorer with a Bonjour plug-in, or the Apple Mac Safari browser, you can find the wireless access point on your local network without knowing its IP address. You can download the complete Bonjour for Internet Explorer browser from Apple's Web site by visiting [http://www.apple.com/bonjour/.](http://www.apple.com/bonjour/)
- **STEP 3** Launch a web browser, such as Internet Explorer or Mozilla Firefox.
- **STEP 4** In the Address field enter the default DHCP address and press the **Enter** key.
- **STEP 5** Enter the default user name of **admin** and password of **admin** in the User Name and Password fields.
- **STEP 6** Click **Login**. Use the web-based configuration utility to setup your device.
- **STEP 7** For firmware releases including or later than v2.0.5.0, the Wireless Access Point Setup Wizard appears. Follow the Setup Wizard instructions to finish the WAP device installation.

## <span id="page-19-0"></span>**Navigating the Utility**

The web-based configuration utility consists of these main pages:

- Setup
- **Wireless**
- AP Mode
- **Administration**
- **Status**

#### <span id="page-20-0"></span>**Setup**

This page allows you to configure the host name and IP address settings and to set the time.

- **[Basic Setup](#page-23-1)**—Configures the host name and IP address settings for this access point.
- **[Time](#page-25-1)**—Sets the time on this access point.
- **[Advanced](#page-26-1)**—Sets the HTTP Redirect and 802.1x supplicant settings for this access point.

#### <span id="page-20-1"></span>**Wireless**

This page allows you to enter a variety of wireless settings for the access point.

- **[Basic Settings](#page-27-2)**—Configures the wireless network mode (for example, B/G/ N-Mixed), SSID, and radio channel.
- **[Security](#page-29-1)—Configures the access point's security settings.**
- **[Connection Control](#page-36-1)**—Controls the wireless connections from client devices to this access point.
- **[Wi-Fi Protected Setup](#page-38-2)**—Simplifies the process of setting up and configuring security on a wireless network.
- **[VLAN and QoS](#page-38-3)**—Configures the 802.1Q VLAN and the Quality of Service (QoS) settings.
- **[Advanced Settings](#page-40-1)**—Configures the access point's more advanced wireless settings (for example, load balancing and channel bandwidth).

#### <span id="page-20-2"></span>**AP Mode**

This page allows you to select the mode of operation for the access point. The default mode is Access Point.

## <span id="page-20-3"></span>**Administration**

This page allows you to manage the access point.

• **[Management](#page-43-2)**—Configures the password and Simple Network Management Protocol (SNMP) settings.

- **[Log](#page-45-1)**—Configures the log settings.
- **[Diagnostics](#page-46-1)**—Allows you to perform diagnostic activities, which can be useful in solving network problems.
- **[Factory Default](#page-47-2)**—Resets the access point to its factory default settings.
- **[Firmware Upgrade](#page-47-3)**—Upgrades the access point's firmware on this screen.
- **[Reboot](#page-48-2)**—Reboots the access point.
- **[Configuration Management](#page-48-3)**—Saves and restores access point configuration.
- **[SSL Certification Management](#page-49-3)**—Exports or installs an SSL Certificate.

#### <span id="page-21-0"></span>**Status**

This page allows you to view status information about your local network, wireless networks, and network performance.

- **[Local Network](#page-49-4)**—Displays system information, including software and hardware versions, MAC address, and IP address on the LAN side of the access point.
- **[Wireless](#page-50-1)**—Displays wireless network settings including SSID, network mode, priority setting, VLAN trunk, and wireless channel.
- **[System Performance](#page-51-1)**—Displays the current traffic statistics of this access point for both wireless and LAN ports.

6

# <span id="page-22-2"></span><span id="page-22-0"></span>**Configuring the Cisco WAP4410N Wireless-N Access Point**

This chapter describes how to configure your Cisco WAP4410N access point using the web-based configuration utility. The web-based configuration utility contains the following topics which are described in this chapter.

- **[Setup](#page-22-1)**
- **[Wireless](#page-27-0)**
- **[AP Mode](#page-42-0)**
- **[Administration](#page-43-0)**
- **[Status](#page-49-1)**

## <span id="page-22-1"></span>**Setup**

The Setup section describes how to configure the general settings of the access point.

#### <span id="page-23-1"></span><span id="page-23-0"></span>**Basic Setup**

The Setup > Basic Setup page displays the general settings of the access point. You can configure the following basic setup settings:

- **"Configuring Device Setup Settings" on page 24**
- **"Configuring Network Setup Settings" on page 24**

#### **Configuring Device Setup Settings**

To configure the device setup settings of the access point, follow these steps:

#### **STEP 1** Click **Setup > Basic Setup**.

- **STEP 2** In the Device Setup section, enter the following information:
	- **Host Name**—Administratively-assigned name for the WAP device. The default host name is "wap" concatenated with the last six hex digits of the MAC address of the WAP device. Host Name labels contain only letters, digits and hyphens. Host Name labels cannot begin or end with a hyphen. No other symbols, punctuation characters, or blank spaces are permitted.

You can use the host name to access the web-based configuration utility through the network if a record of the host name exists in your DNS server. The access point publishes the host name to your DNS server if you configured the access point to acquire its IP address from a DHCP server.

**Device Name**—Enter the device name for the access point.

This name is identification purposes only. Unique, memorable names are helpful, especially if you are deploying multiple access points on the same network. This name helps you identify the access point after you log in.

The default name is **WAP4410N**.

**STEP 3** Click **Save**.

#### **Configuring Network Setup Settings**

This section allows you to configure the network setup settings of the access point. For information about the default IP address of the access point, see **[Launching the Web-Based Configuration Utility](#page-18-3)**.

#### **STEP 1** Click **Setup** > **Basic Setup**.

- **STEP 2** From the **IP Settings** drop-down menu, select one of the following options:
	- **Static IP Address—**Select this option to assign a static or fixed IP address to the access point.
	- **Automatic Configuration—**Select this option to automatically configure the IPv4 network settings of the access point using a DHCP server on your network. Also select this option to automatically configure the IPv6 network settings of the access point using an IPv6 RADVD device enabled on your network.
- **STEP 3** If you select **Static IP Address** from the **IP Settings** drop-down menu, enter the following information in the IPv4 section of the screen:
	- **Local IP Address**—Enter a unique IP address for your access point. The default IP address is **192.168.1.245**.
	- **Subnet Mask**—Enter the same subnet mask used in your network. The default is **255.255.255.0**.
	- **Default Gateway**—Enter the IP address of your Gateway or Router. Enter the value used by other devices on your LAN.
	- **Primary DNS—Enter the IP address of your primary DNS server.**
	- **Secondary DNS—Enter the IP address of your secondary DNS server.**
- **STEP 4** To configure the IPv6 settings for your access point:
	- **IPv6**—Select Enabled to enable IPv6 for your access point.
	- **Accept Router Advertisement**—Check this check box to accept router advertisement.
	- **Local IP Address**—Enter a unique IP address for your access point.
	- **Default Gateway**—Enter the IP address of your gateway or router. This address is used by the other devices on your network.
	- **Primary DNS**—Enter the IP address of your primary DNS server.
	- **Secondary DNS—Enter the IP address of your secondary DNS server.**

#### <span id="page-25-1"></span><span id="page-25-0"></span>**Time**

The Setup  $>$  Time page displays the time settings of the access point. By setting up the correct time, you can help your network administrator search the system log to identify problems. By default, the WAP is configured to obtain its time from a predefined list of NTP servers.

To otherwise configure the time settings for the access point, follow these steps:

- **STEP 1** Click **Setup** > **Time**.
- **STEP 2** To manually configure the time settings:
	- a. Select **Manually**.
	- b. Enter the date and the time.
- **STEP 3** To automatically configure the time settings to obtain the time from a time server on your network or on the Internet:
	- a. Select **Automatically**.
	- b. From the **Time Zone** drop-down menu, select a time zone.
	- c. If appropriate, check the **Automatically adjust clock for Daylight Saving changes** check box.
- **STEP 4** To set up local NTP server, enable the **User Defined NTP Server** option. Default is **Disabled**.
	- **NTP Server IP**—Enter the IP address of user-defined NTP Server.
- **STEP 5** Click **Save**.

#### <span id="page-26-1"></span><span id="page-26-0"></span>**Advanced**

The Setup > Advanced page displays advanced settings. To configure the advanced setup settings of the access point, follow these steps:

- **STEP 1** Click **Setup > Advanced**.
- **STEP 2** The LAN Port Speed Settings configure settings for the port that physically connects the WAP device to a local area network.
	- a. If the WAP device has compatibility issues with your switch, enable **Force LAN Port Speed to 100M**. The default is Disabled.
	- b. Enable or disable the Auto Negotiation field. Default is disabled. When enabled, the port will negotiate with its link partner to set the fastest link speed and duplex mode available. When disabled, you can manually configure the port speed and duplex mode.
	- c. If autonegotiation is disabled, select a **Port Speed** (10Mb/s, 100Mb/s, or 1000Mb/s,) and the duplex mode (Half- or Full-duplex).
- **STEP 3** To enable Bonjour, click **Enabled**. The default is **Enabled**. Bonjour enables the WAP and its services to be discovered by using multicast DNS (mDNS). Bonjour advertises services to the network and answers queries for service types it supports, simplifying network configuration in small business environments.
- **STEP 4** Enable or disable the redirecting of wireless clients to a custom Web page. When redirect mode is enabled, the user will be redirected to the URL you specify after the wireless client associates with a WAP device and the user opens a Web browser on the client to access the Internet. The custom Web page must be located on an external Web server and might contain information such as the company logo and network usage policy.

**NOTE** The wireless client is redirected to the external Web server only once while it is associated with the WAP device

In the URL field, enter the URL where the Web browser is to be redirected after the wireless client associates with the WAP device and sends HTTP traffic.

- **STEP 5** IEEE 802.1X authentication enables the access point to gain access to a secured wired network. You can enable the access point as an 802.1X supplicant (client) on the wired network. To enable 802.1X supplicant settings:
	- a. In the 802.1x Supplicant field, click **Enabled**.
	- b. To use the MAC address for authentication, click **Authentication via MAC Address**.

c. To use a name and password for authentication, click **Authentication via Name and Password** and enter the name and password in the corresponding fields.

#### **STEP 6** Click **Save**.

## <span id="page-27-0"></span>**Wireless**

The Wireless section describes how to configure the wireless settings of the access point.

#### <span id="page-27-2"></span><span id="page-27-1"></span>**Basic Settings**

The Wireless > Basic Settings page displays the basic wireless network settings. To configure the basic attributes for this access point, follow these steps:

#### **STEP 1** Click **Wireless > Basic Settings**.

- **STEP 2** From the Wireless Network Mode field, select one of the following modes:
	- **Disable**—Disables wireless connectivity completely. This might be useful during system maintenance.
	- **B-Only**—Connects all the wireless client devices to the access point at Wireless-B data rates with maximum speed at 11 Mbps.
	- **G-Only**—Connects both Wireless-N and Wireless-G client devices at Wireless-G data rates with maximum speed at 54Mbps. Wireless-B clients cannot be connected in this mode.
	- **N-Only**—Connects only Wireless-N client devices at Wireless-N data rates with maximum speed at 300 Mbps. See **[NOTE](#page-28-0)** for more information.
	- **B/G-Mixed**—Connects both Wireless-B and Wireless-G client devices at their respective data rates. Wireless-N devices can be connected at Wireless-G data rates.
	- **B/G/N-Mixed**—(Default) Connects all the wireless client devices at their respective data rates in this mixed mode.
- **STEP 3** From the Wireless Channel drop-down menu, select the appropriate channel to be used among your access point and client devices. The default is channel 6.

You can also select **Auto** from the Wireless Channel drop-down menu so that your access point selects the channel with the lowest amount of wireless interference while the system is powering up. Automatic channel selection starts when you click **Save**. It takes several seconds to scan through all the channels to find the best channel.

<span id="page-28-0"></span>**NOTE** For the Wireless-N 40MHz channel option (see the Wireless > Advanced screen), the access point can bind two 20 MHz channels into one wider channel to double the data rate.

The N spec is able to use 40MHz of bandwidth for increased data rates, but to maintain compatibility with legacy systems, it requires one main 20MHz channel plus a free adjacent channel at  $\pm 20$ MHz. The main channel is used for legacy modes (a/b/g) or other clients that aren't able to transmit at 40MHz.

We recommend not enabling 40MHz in the 2.4GHz band in dense commercial areas.

- **STEP 4** In the **SSID Name** and **SSID Broadcast** fields, enter the SSIDs you want your access point to broadcast:
	- **SSID Name—This field specifies a unique SSID that is shared among all** devices in a wireless network. It is case-sensitive, must not exceed 32 alphanumeric characters, and may contain any keyboard character. Make sure this name is used by all devices in your wireless network. The default SSID name is **ciscosb**.
	- **SSID Broadcast**—Allows the SSID to be broadcast on your network. You might want to enable this function while configuring your network, but make sure that you disable it when you are finished. With this option enabled, someone can easily obtain the SSID information with site survey software or Windows XP and gain unauthorized access to your network. Select **Enabled** to broadcast the SSID to all wireless devices in range. Select Disabled to increase network security and prevent the SSID from being seen on networked PCs. The default is **Enabled** in order to help users configure their network before using it.

#### <span id="page-29-1"></span><span id="page-29-0"></span>**Security**

The Wireless > Security page displays the wireless security settings of the access point. To configure the wireless security settings of the access point, follow these steps:

- **STEP 1** Click **Wireless** > **Security**.
- **STEP 2** To configure wireless isolation between SSIDs:
	- a. From the **Select SSID** drop-down menu select an SSID.
	- b. To isolate wireless clients from each other, click **Enabled**. Otherwise, click **Disabled**.
- **STEP 3** To disable wireless security completely, from the Security Modes drop-down, select **Disabled**. Disabled is the default setting.
- **STEP 4** To enable wireless security, from the Security Mode drop-down menu, select one of the following security modes and provide the required information, as described in the sections below.
	- **WPA-Personal**
	- **WPA2-Personal**
	- **WPA2-Personal Mixed**
	- **WPA-Enterprise**
	- **WPA2-Enterprise**
	- **WPA2-Enterprise Mixed**
	- **Radius**
	- **WEP**
- **STEP 5** To prevent wireless computers associated to the same SSID from seeing and transferring files between each other, in the Wireless Isolation (within SSID) field, click **Enabled.**

This feature is very useful when setting up a wireless hotspot location. The default is **Disabled**.

#### **Configuring WPA-Personal**

Wi-Fi Protected Access (WPA) Personal (WPA-Personal) is a security standard stronger than WEP encryption and forward compatible with IEEE 802.11e. WPA-Personal is also known as WPA-PSK. To enable wireless WPA-Personal security, follow these steps:

- **STEP 1** Click **Wireless** > **Security**.
- **STEP 2** From the Security Mode drop-down menu, select **WPA-Personal**.
- **STEP 3** To enable wireless isolation within the SSID, click **Enabled**.
- **STEP 4** Provide the following information:
	- **WPA Algorithms**—WPA offers you two encryption methods, TKIP and AES for data encryption. Select the type of algorithm you want to use, **TKIP** or **AES**. The default is **TKIP**.
	- **Pre-Shared Key**—Enter a WPA Shared Key of 8–63 characters.
	- **Key Renewal** Enter a key renewal timeout period, which instructs the access point how often it should change the encryption keys. The default is **3600** seconds.
- **STEP 5** Click **Save**.

#### **Configuring WPA2-Personal Security**

This security mode supports the WPA2-Personal protocol. To enable wireless WPA2-Personal security, follow these steps:

- **STEP 1** Click **Wireless** > **Security**.
- **STEP 2** From the Security Mode drop-down menu, select **WPA2-Personal**.
- **STEP 3** To enable wireless isolation within the SSID, click **Enabled**.
- **STEP 4** Provide the following information:
	- **WPA Algorithms**—(Read-only) WPA2-Personal automatically chooses AES for data encryption.
	- **Pre-Shared Key**—Enter a WPA Shared Key of 8–63 characters.

• **Key Renewal**—Enter a key renewal timeout period, which instructs the access point how often it should change the encryption keys. The default is **3600** seconds.

**STEP 5** Click **Save**.

#### **Configuring WPA2-Personal Mixed**

This security mode supports the transition from WPA-Personal to WPA2-Personal. You can have client devices that use either WPA-Personal or WPA2-Personal. The access point will automatically choose the encryption algorithm used by each client device. To enable wireless WPA2-Personal Mixed security, follow these steps:

- **STEP 1** Click **Wireless** > **Security**.
- **STEP 2** From the Security Mode drop-down menu, select **WPA2-Personal Mixed**.
- **STEP 3** To enable wireless isolation within the SSID, click **Enabled**.
- **STEP 4** Provide the following information:
	- **WPA Algorithms**—(Read-only) The WPA2-Personal Mixed security mode automatically chooses TKIP or AES for data encryption.
	- **Pre-Shared Key**—Enter a WPA Shared Key of 8–63 characters.
	- **Key Renewal**—Enter a key renewal timeout period, which instructs the access point how often it should change the encryption keys. The default is **3600** seconds.
- **STEP 5** Click **Save**.

#### **Configuring WPA-Enterprise**

The WPA-Enterprise mode features WPA used in coordination with a RADIUS server for client authentication.

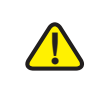

**CAUTION** Use this mode only when a RADIUS server is connected to the access point.

To enable wireless WPA-Enterprise security, follow these steps:

- **STEP 1** Click **Wireless** > **Security**.
- **STEP 2** From the Security Mode drop-down menu, select **WPA-Enterprise**.
- **STEP 3** To enable wireless isolation within the SSID, click **Enabled**.
- **STEP 4** Provide the following information:
	- **Primary/Backup RADIUS Server**—Enter the IP address of the RADIUS server. The Backup Radius server is used only if the primary server is unavailable.
	- **Primary/Backup RADIUS Server Port**—Enter the port number used by the RADIUS server. The default is 1812. The backup Radius server is used only if the primary server is unavailable.
	- **Primary/Backup Shared Secret**—Enter the Shared Secret key used by the access point and RADIUS server. The backup Radius server is used only if the primary server is unavailable.
	- **WPA Algorithms**—WPA offers two encryption methods, TKIP and AES for data encryption. Select one of these algorithms from the drop-down menu. The default is **TKIP**.
	- **Key Renewal Timeout**—Enter a key renewal timeout period, which instructs the access point how often it should change the encryption keys. The default is **3600** seconds.

#### **Configuring WPA2-Enterprise**

The WPA2-Enterprise mode features WPA2 used in coordination with a RADIUS server for client authentication.

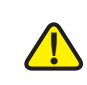

**CAUTION** Use this mode only when a RADIUS server is connected to the access point.

To enable wireless WPA2-Enterprise security, follow these steps:

- **STEP 1** Click **Wireless** > **Security**.
- **STEP 2** From the Security Mode drop-down menu, select **WPA2-Enterprise**.
- **STEP 3** To enable wireless isolation within the SSID, click **Enabled**.
- **STEP 4** Provide the following information:
	- **Primary/Backup RADIUS Server**—Enter the IP address of the RADIUS server. The Backup Radius server is used only if the primary server is unavailable.
	- **Primary/Backup RADIUS Server Port**—Enter the port number used by the RADIUS server. The default is 1812. The backup Radius server is used only if the primary server is unavailable.
	- **Primary/Backup Shared Secret**—Enter the Shared Secret key used by the access point and RADIUS server. The backup Radius server is used only if the primary server is unavailable.
	- **WPA Algorithms**—WPA2 always uses AES for data encryption.
	- **Key Renewal Timeout**—Enter a key renewal timeout period, which instructs the access point how often it should change the encryption keys. The default is **3600** seconds.

#### **Configuring WPA2-Enterprise Mixed**

This security mode supports the transition from WPA-Enterprise to WPA2- Enterprise. You can have client devices that use either WPA-Enterprise or WPA2- Enterprise. The access point will automatically choose the encryption algorithm used by each client device.

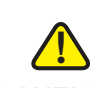

**CAUTION** Use this mode only when a RADIUS server is connected to the access point.

To enable wireless WPA2-Enterprise Mixed security, follow these steps:

- **STEP 1** Click **Wireless** > **Security**.
- **STEP 2** From the Security Mode drop-down menu, select **WPA2-Enterprise Mixed**.
- **STEP 3** To enable wireless isolation within the SSID, click **Enabled**.
- **STEP 4** Provide the following information:
	- **Primary/Backup RADIUS Server**—Enter the IP address of the RADIUS server. The Backup Radius server is used only if the primary server is unavailable.
	- **Primary/Backup RADIUS Server Port**—Enter the port number used by the RADIUS server. The default is 1812. The backup Radius server is used only if the primary server is unavailable.
	- **Primary/Backup Shared Secret**—Enter the Shared Secret key used by the access point and RADIUS server. The backup Radius server is used only if the primary server is unavailable.
	- **WPA Algorithms**—WPA offers you two encryption methods, TKIP and AES for data encryption. Select one of these algorithms. The default is **TKIP**.
	- **Key Renewal Timeout**—Enter a key renewal timeout period, which instructs the access point how often it should change the encryption keys. The default is **3600** seconds.

#### **Configuring RADIUS**

This option features a RADIUS server for client authentication.

# **!**

CAUTION Use this mode only when a RADIUS server is connected to the access point.

To enable wireless Remote Authentication Dial-In User Service (RADIUS) security, follow these steps:

- **STEP 1** Click **Wireless** > **Security**.
- **STEP 2** From the Security Mode drop-down menu, select **RADIUS**.
- **STEP 3** To enable wireless isolation within the SSID, click **Enabled**.
- **STEP 4** Provide the following information:
	- **Primary/Backup RADIUS Server**—Enter the IP address of the RADIUS server. The Backup Radius server is used only if the primary server is unavailable.
	- **Primary/Backup RADIUS Server Port**—Enter the port number used by the RADIUS server. The default is 1812. The backup Radius server is used only if the primary server is unavailable.
	- **Primary/Backup Shared Secret**—Enter the Shared Secret key used by the access point and RADIUS server. The backup Radius server is used only if the primary server is unavailable.

**STEP 5** Click **Save**.

#### **Configuring WEP**

This security mode is defined in the original IEEE 802.11. This mode is not recommended now due to its weak security protection. For better security, migrate to WPA or WPA2.

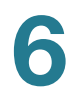

To enable wireless Wired Equivalent Privacy (WEP) security, follow these steps:

- **STEP 1** Click **Wireless** > **Security**.
- **STEP 2** From the Security Mode drop-down menu, select **WEP**.
- **STEP 3** To enable wireless isolation within the SSID, click **Enabled**.
- **STEP 4** Provide the following information:
	- **Authentication Type**—Choose **Open System** or **Shared Key** as the 802.11 authentication type. The default is **Open System**.
	- **Default Transmit Key**—Select the key to be used for data encryption.
	- **WEP Encryption**—Select a level of WEP encryption, **64 bits (10 hex digits)** or **128 bits (26 hex digits)**.
	- **Passphrase**—To generate WEP keys using a passphrase, then enter the passphrase in the Passphrase field and click **Generate**. The auto-generated keys are not as strong as manual WEP keys.
	- **Key 1-4**—To manually create WEP keys, enter these keys in the Key 1, Key 2, Key 3, and Key 4 fields. Each WEP key can consist of the letters "A" through "F" and the numbers "0" through "9.". A key should be 10 characters in length for 64-bit encryption or 26 characters in length for 128-bit encryption.

**STEP 5** Click **Save**.

#### <span id="page-36-1"></span><span id="page-36-0"></span>**Connection Control**

The Wireless > Connection Control page is used to exclude or allow only listed client stations to authenticate with the access point. Depending on how the WAP is configured, the WAP device may refer to a MAC filter list stored on an external RADlUS server, or may refer a MAC filter list stored locally on the WAP device.

#### **Enabling Local Connection Control**

To refer to a MAC filter list stored locally, follow these steps:

- **STEP 1** Click **Wireless > Connection Control**.
- **STEP 2** Click **Local**.

**6**

There are two ways to control the connection (association) of wireless client devices. You can either **prevent** specific devices from connecting to the access point, or you can **allow** only specific client devices to connect to the access point.

The client devices are specified by their MAC addresses. The default is to **allow** only specific client devices.

**STEP 3** To add a MAC address to the connection control list, click **Wireless Client List**.

In the window that appears, select a MAC address to add to the connection control list.

You can also manually add MAC addresses to the connection control list by entering these addresses in the MAC 01–20 fields.

**STEP 4** Click **Save**.

#### **Enabling RADIUS Connection Control**

To refer to a MAC filter list stored on an external RADlUS server, follow these steps:

- **STEP 1** Click **Wireless > Connection Control**.
- **STEP 2** Click **RADIUS**.
- **STEP 3** Provide the following information:
	- **Primary/Backup RADIUS Server**—Enter the IP address of the RADIUS server. The Backup Radius server is used only if the primary server is unavailable.
	- **Primary/Backup RADIUS Server Port**—Enter the port number used by the RADIUS server. The default is 1812. The backup Radius server is used only if the primary server is unavailable.
	- **Primary/Backup Shared Secret**—Enter the Shared Secret key used by the access point and RADIUS server. The backup Radius server is used only if the primary server is unavailable.

**STEP 4** Click **Save**.

#### **Disabling Connection Control**

To disable connection control locally or on a RADIUS server, follow these steps:

**6**

- **STEP 1** Click **Wireless > Connection Control**.
- **STEP 2** Click **Disabled**.
- **STEP 3** Click **Save**.

#### <span id="page-38-2"></span><span id="page-38-0"></span>**Wi-Fi Protected Setup**

The Wireless > Wi-Fi Protected Setup page allows you to configure the Wi-Fi Protected Setup (WPS) settings for the access point. WPS was designed to help standardize the setting up and configuring of security on a wireless network by typing a PIN (numeric code) or pushing a button (Push-Button Configuration, or PBC) in the device's web configuration utility.

On the Cisco WAP4410N, firmware 2.0.5.3 and later releases disabled WPS by default for better security protection. To configure the wireless WPS settings of the Cisco WAP4410N, follow these steps:

#### **STEP 1** Click **Wireless** > **Wi-Fi Protected Setup**.

- **STEP 2** Configure the wireless wi-fi settings in one of three ways:
	- 1. An administrator clicks the WPS button on the Wi-Fi Protected Setup page to allow a user to register a wireless client with the Cisco WAP4410N. The user also needs to click the WPS software button on their wireless device (the client side) at the same time as the WPS button is clicked on the Cisco WAP4410N. The connection is automatically set up.
	- 2. This is the most secure option for an administrator to register a user's wireless client with the Cisco WAP4410N. The user gives the administrator their device's WPS PIN number, which is found in the WPS utility. After entering the client's WPS PIN number, the administrator clicks **Register** to register the user. Then clicks **Save**. The user can then connect to the Cisco WAP4410N.
	- 3. Using any WPS client utility or Microsoft Vista, the user enters the Cisco WAP4410N's WPS PIN number into the client device. The Cisco WAP4410N pin number is given on the Wi-Fi Protected Setup page.

#### <span id="page-38-3"></span><span id="page-38-1"></span>**VLAN and QoS**

This Wireless > VLAN and QoS page allows you to configure the QoS and VLAN settings for the access point.

The Quality of Service (QoS) feature allows you to specify priorities for different types of traffic. Lower priority traffic is slowed to allow greater throughput or less delay for high priority traffic. The 802.1Q VLAN feature allows traffic from different sources to be segmented. Combined with the multiple SSID feature, this provides a powerful tool to control access to your network. To configure the wireless VLAN and QoS settings of the access point, follow these steps:

#### **STEP 1** Click **Wireless** > **VLAN & QoS**.

**STEP 2** To configure VLAN settings:

**NOTE** You can enable this feature only if the hubs/switches on your network support the VLAN standard.

- a. To enable VLAN, click **Enabled**.
- b. Provide the following information:
	- **Default VLAN ID—Enter the default VLAN ID.**
	- **VLAN Tag**—Select **Tagged** to determine the associated VLAN from the VLAN tag. The default is **Untagged**.
	- **AP Management VLAN**—Specify the VLAN ID used for management.
	- **VLAN Tag over WDS**—Select **Enabled** or **Disabled** as required.
- **STEP 3** To configure the QoS settings, enter the following information:
	- **VLAN ID**—Enter the ID to assign to the VLAN.
	- **Priority**—Select a priority from the list. The higher the number, the device assigns it a higher priority. For example, if setting up multiple networks you can issue a guest network a low number and a private network a higher number.
	- **WMM**—To enable WMM, check the corresponding check box.

Wi-Fi Multimedia is a QoS feature defined by WiFi Alliance before IEEE 802.11e was finalized. Now it is part of IEEE 802.11e. When it is enabled, it provides four priority queues for different types of traffic. It automatically maps the incoming packets to the appropriate queues based on QoS settings (in IP or layer 2 headers). WMM provides the capability to prioritize traffic in your environment. The default is **Enabled**.

## <span id="page-40-1"></span><span id="page-40-0"></span>**Advanced Settings**

The Wireless > Advanced Settings page allows you to configure the advanced wireless and load balancing settings for the access point. The access point uses several parameters to adjust the channel bandwidth and guard intervals to improve the data rate. We recommend you let your access point automatically adjust the parameters for maximum data throughput.

#### **STEP 1** Click **Wireless** > **Advanced**.

- **STEP 2** In the Options section, configure the following advanced parameters (some only for Wireless-N) for this access point:
	- **Country/Region**—Choose the country for your location from the dropdown list.
	- **Worldwide Mode (802.11d)**—Click **Enabled** to enable this mode. Your wireless stations must support this mode for this setting to work.
	- **Channel Bandwidth**—Select the channel bandwidth for Wireless-N connections. If you choose **20MHz**, only the 20MHz channel is used. If you choose **40MHz**, Wireless-N connections use the 40MHz channel, but Wireless-B and Wireless-G connections still use the **20MHz** channel. The default is **20MHz**.
	- **Guard Interval**—Select a guard interval for Wireless-N connections. The three options are **Auto**, **Short (400ns)** and **Long (800ns)**. The default is **Auto**.
	- **CTS Protection Mode**—Keep the default setting, **Auto**, so the access point can use this feature as needed when the Wireless-N/G products are not able to transmit to the access point in an environment with heavy 802.11b traffic. Select **Disabled** if you want to permanently disable this feature.

This mode boosts the ability of the access point to catch all wireless transmissions, but severely decrease performance.

• **Beacon Interval**—Enter the frequency interval of the beacon (20–1000). The default is **100** ms.

A beacon is a packet broadcast by the access point to keep the network synchronized. A beacon includes the wireless networks service area, the access point address, the Broadcast destination addresses, a time stamp, Delivery Traffic Indicator Maps, and the Traffic Indicator Message (TIM).

• **DTIM Interval**—Enter a Delivery Traffic Indication Message (DTIM) interval (1–255). The default is **1** beacon interval. This means that the Cisco

WAP4410N sends multicast and broadcast messages every 1 beacon interval, if the **Beacon Interval** field is set with the default of 100ms.

Lower settings result in more efficient networking, while preventing your computer from dropping into power-saving sleep mode. Higher settings allow your computer to enter the sleep mode, thus saving power, but interferes with wireless transmissions.

• **RTS Threshold**—Enter an RTS threshold (1–2347).

This setting determines how large a packet can be before the access point coordinates transmission and reception to ensure efficient communication. This value should remain at its default setting of **2347**. If you encounter inconsistent data flow, only minor modifications are recommended.

- **Fragmentation Threshold—Enter the preferred setting between 256 and** 2346. We recommend not using fragmentation unless you suspect radio interference. The additional headers applied to each fragment increase the overhead on the network and can greatly reduce throughput. The default and recommended value is **2346**.
- **STEP 3** In the Load Balancing section, configure the following advanced parameters for this access point:
	- **Load Balancing**—Enable this feature to spread work between two or more access points to get optimal resource utilization, throughput, or response time.
	- **Utilization Threshold**—Enter the desired utilization value for the SSID.
	- **Current Utilization**—Displays the current CPU utilization.

## <span id="page-42-0"></span>**AP Mode**

The AP Mode page displays the AP mode settings for the access point. To configure the AP mode of the access point, follow these steps:

- **STEP 1** Click **AP Mode > AP Mode**.
- **STEP 2** Configure the AP Mode settings.
	- **Access point—**Select to let the device operate as a normal access point.
		- **Allow Wireless Signal to be repeated by a repeater**—If selected, the device will act as a repeater for another access point. Provide the MAC addresses of the other access points in the fields.
	- **Wireless WDS Repeater—**Select to let the access point operate as a wireless repeater to extend the radio range of the associated remote access point to overcome any obstacle that blocks radio communication.
		- **Remote Access Point's MAC Address**—Enter the MAC address of the remote access point directly, or click the **Site Survey** button to select from a list of available access points.
	- **Wireless WDS Bridge—**Select to let the access point operate as a wireless bridge to perform transparent bridging with other associated wireless bridges, and not allow any wireless client or station to access them.
		- **Remote Wireless Bridge's MAC Address**—Enter the MAC addresses of the other access points in the fields.
	- **Wireless Client/Repeater—**Select to let the wireless access point operate as a client or repeater access point, sending all traffic received to another access point.
		- **Allow wireless stations to associate**—Enable or disable this setting.
		- **Remote access point—Enter the MAC address and SSID of the desired** access point or click the **Site Survey** button to choose the access point from the available networks.
	- **Wireless Monitor**—Allows the access point to detect unauthorized (rogue) access points on your network.
		- No Security-Check to identify any access point operating with security disabled as a rogue access point.

**6**

**6**

- **Not in Legal AP List—Check to flag any access point not listed in the** Legal AP List as a rouge access point. If you check this check box, you must maintain the Legal AP List.
- **Define Legal AP—Click to open a sub-screen where you can modify the** Legal AP List. This list must contain all known access points. You must maintain this list.

#### **STEP 3** Click **Save**.

## <span id="page-43-0"></span>**Administration**

The Administration section describes how to configure the administration settings of the access point:

#### <span id="page-43-2"></span><span id="page-43-1"></span>**Management**

The Administration > Management page allows you to configure the password, Web Access, and SNMP settings. You should change the username/password that controls access to the access point's web-based utility to prevent unauthorized access.

To change the management settings of the access point, follow these steps:

- **STEP 1** Click **Administration > Management**.
- **STEP 2 Configure the management settings.** 
	- **Local AP Password**
		- **User Name**—Modify the administrator user name. The default is **admin**.
		- AP Password—Modify the administrator password for the access point's web-based utility. The default is **admin**.
		- **Re-enter to confirm**—Confirm the new password by entering it again in this field.
	- **Web Access—**Enable HTTPS to increase the security on accessing the web-based utility. Once enabled, users need to use https:// when accessing the Web-based Utility.

**Disabled**.

**Web HTTPS Access—Enable HTTPS if needed. The default is** 

**6**

- **Wireless Web Access**—Allow or deny wireless clients to access webbased utility. The default is **Disabled**.
- **Remote Console—**Enable Secure Shell (SSH) to exchange data over a secure channel between two computers.
	- **Secure Shell (SSH)**—Enable SSH if needed. The default is **Disabled**.
- **SNMP—**Simple Network Management Protocol (SNMP) is a popular network monitoring and management protocol. It provides network administrators with the ability to monitor the status of the access point and receive notification of any critical events as they occur on the access point.

To enable the SNMP support feature, click **Enabled**. Otherwise, click **Disabled**. The default is **Disabled**.

- **Contact—Enter the name of the contact person, such as a network** administrator, for the access point.
- **Device Name**—Enter the name you want to assign to the access point.
- Location—Enter the location of the access point.
- **Get Community**—Enter the password that allows read-only access to the access point's SNMP information. The default is **public**.
- **Set Community**—Enter the password that allows read/write access to the access point's SNMP information. The default is **private**.
- **SNMP Trap-Community—Enter the password required by the remote** host computer that will receive trap messages or notices sent by the access point.
- **SNMP Trusted Host-You can restrict access to the access point's** SNMP information by IP address. Enter the IP address in the field provided. If this field is left blank, then access is permitted from any IP address.
- **SNMP Trap-Destination—Enter the IP address of the remote host** computer that will receive the trap messages.

#### <span id="page-45-1"></span><span id="page-45-0"></span>**Log**

The Administration  $>$  Log page allows you to have logs that keep track of the access point's activities.

- **STEP 1** Click **Administration > Log**.
- **STEP 2 Configure the log settings.** 
	- **Email Alert**
		- **E-Mail Alert**—If you want the access point to send e-mail alerts in the event of certain attacks, click **Enabled**. The default is **Disabled**.
		- **SMTP Server**—Enter the address or IP address of the Simple Mail Transport Protocol (SMTP) server (incoming mail server).
		- **E-Mail Address for Logs**—Enter the e-mail address that will receive the logs.
		- **Log Queue Length**—Enter the length of the log that will be e-mailed to you. The default is **20** entries.
		- Log Time Threshold—Enter how often the log will be emailed to you. The default is **600** seconds (10 minutes).
	- **Syslog Notification—**Syslog is a standard protocol used to capture information about network activity. The access point supports this protocol and sends its activity logs to an external server. To enable Syslog, click **Enabled**. The default is **Disabled**.
		- **Syslog Server IP Address—Enter the IP address of the Syslog server.** In addition to the standard event log, the access point can send a detailed log to an external Syslog server. The access point's Syslog captures all log activities and includes this information about all data transmissions: every connection source and destination IP address, IP server, and number of bytes transferred.
	- **Log—**Select the events that you want the access point to keep a log.
		- **Unauthorized Login Attempt—Click to receive alert logs about any** unauthorized login attempts.
		- Authorized Login-Click to log authorized logins.
		- **System Error Messages—Click to log system error messages.**
		- **Configuration Changes**—Click to log any configuration changes.
		- **View Log--Click to see the logs.**

**6**

**STEP 3** Click **Save**.

## <span id="page-46-1"></span><span id="page-46-0"></span>**Diagnostics**

The Administration > Diagnostics page allows you to use the access point to perform a ping. The activity can be useful in solving network problems. To perform a ping test to help diagnose problems with the access point, follow these steps:

#### **STEP 1** Click **Administration > Diagnostics**.

- **STEP 2** Set up the ping test:
	- **IP or URL Address**—Enter the IP address you want to ping. The IP address can be on your network or on the Internet.

**NOTE** If the address is on the Internet, and no connection currently exists, you could get a timeout error. In that case, wait a few seconds and try again.

- **Packet Size**—Enter the size of the packet.
- **Times to Ping**—Select the times to ping from the list.
- **Start to Ping**—Click to perform the ping procedure.

**6**

#### <span id="page-47-2"></span><span id="page-47-0"></span>**Factory Default**

The Administration > Factory Default page allows you to restore the access point's factory default settings. Note any custom settings before you restore the factory defaults. Once the access point is reset, you will have to re-enter all of your configuration settings.

- **STEP 1** Click **Administration > Factory Default**.
- **STEP 2** Click **Yes** to restore the factory default settings.
- **STEP 3** Click **Save**. Your access point will reboot.

#### <span id="page-47-3"></span><span id="page-47-1"></span>**Firmware Upgrade**

The Administration > Firmware Upgrade page allows you to upgrade the access point's firmware.

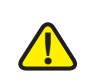

**CAUTION** Do not upgrade the firmware unless you are experiencing problems with the access point or the new firmware has a feature you want to use.

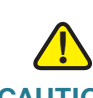

**CAUTION** Upgrading the firmware deletes all custom settings.

To upgrade the firmware of the access point, follow these steps:

- **STEP 1** Back up the configuration settings of your access points (see **["Configuration](#page-48-1)  [Management" on page 49](#page-48-1)**).
- **STEP 2** Upgrade the access point's firmware:
	- a. Download the firmware upgrade file from:

[www.cisco.com/en/US/products/ps10052/index.html](http://www.cisco.com/en/US/products/ps10052/index.html)

- b. Extract the firmware upgrade file.
- c. Click **Administration > Firmware Upgrade**.

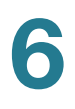

- d. In the File field, enter the location of the firmware upgrade file or click the **Browse** button to locate the file.
- e. Click **Upgrade** and follow the on-screen instructions.
- **STEP 3** Re-enter all of your custom configuration settings.

#### <span id="page-48-2"></span><span id="page-48-0"></span>**Reboot**

The Administration > Reboot page allows you to reboot the access point. To reboot the access point, follow these steps:

- **STEP 1** Click **Administration > Reboot**.
- **STEP 2** In the Device Reboot field, click **Yes**.
- **STEP 3** Click **Save**.

#### <span id="page-48-3"></span><span id="page-48-1"></span>**Configuration Management**

The Administration > Configuration Management page allows you to create a backup configuration file or upload a configuration file to the access point. To manage the configuration for the access point, follow these steps:

- **STEP 1** Click **Administration > Configuration Management**.
- **STEP 2** To create a backup configuration file, click **Save Configuration to File** and follow the on-screen instructions.
- **STEP 3** To restore the configuration of your access point:
	- a. Make sure that the configuration file for the access point is on your computer.
	- b. In the **Restore Configuration** field, enter the location of the configuration file or click **Browse** and locate the configuration file.
	- c. Click **Load**.

#### <span id="page-49-3"></span><span id="page-49-0"></span>**SSL Certification Management**

To generate the certificate with the WAP device, click **Export Certificate.**  Generating a new SSL certificate restarts the secure Web server. The secure connection will not work until the new certificate is accepted on the browser.

If an SSL certificate (with a .pem extension) exists on the WAP device, you can install it to your computer as a backup. Browse to the certificate file and click **Install Certificate**.

## <span id="page-49-1"></span>**Status**

The Status section describes how to change the status settings for the access point:

#### <span id="page-49-4"></span><span id="page-49-2"></span>**Local Network**

The Status > Local Network page displays the access point's current status information for the local network. To check local network status, follow these steps:

#### **STEP 1** Click **Status > Local Network**.

This page displays the status information of your access point:

- **PID VID**—The WAP hardware model and version.
- **Software Version**—The version of the access point's current software.
- Local MAC Address—The MAC address of the access point's local network interface.
- **System Up Time—The length of time the access point has been** running.
- **Local Network**
	- IP Address—The access point's IP address as it appears on your local network.
	- **Subnet Mask—The access point's subnet mask.**
	- **Default Gateway—The IP address of your gateway or router. The value** used by other devices on your LAN.

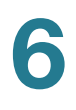

- **Primary DNS—The IP address of your primary DNS server.**
- **Secondary DNS—The IP address of your secondary DNS server.**
- **STEP 2** To update the status information, click **Refresh**.

#### <span id="page-50-1"></span><span id="page-50-0"></span>**Wireless**

The Status > Wireless page displays the access point's current status information for the wireless network. To check wireless network status of the access point, follow these steps:

#### **STEP 1** Click **Status > Wireless**.

This page displays the status of the wireless network:

- **Mode**—The access point's wireless network mode.
- **Channel**—The access point's channel setting.
- **SSID 1–4 MAC Address**—The MAC address of the access point's wireless interface.
- **SSID 1–4**—The access point's SSID.
- **VLAN Trunk**—The access point's VLAN Trunk status.
- **Priority Setting—The current priority setting.**
- **SSID 1–4 Security Mode**—The security mode of the SSID.
- **SSID 1–4 Priority**—The priority status of the SSID.
- **STEP 2** To update the wireless status information, click **Refresh**.

#### <span id="page-51-1"></span><span id="page-51-0"></span>**System Performance**

The Status > System Performance page displays the access point's status information for its current settings and data transmissions. To check system performance of the access point, follow these steps:

#### **STEP 1** Click **Status > System Performance**.

This page displays the access point's system performance values:

- **Wired**—The statistics for the wired network.
	- **IP Address—The access point's local IP address.**
	- MAC Address—The MAC address of the access point's wired interface.
	- **Connection**—The status of the access point's connection for the wired network.
	- **Packets Received—The number of packets received.**
	- Packets Sent-The number of packets sent.
	- **Bytes Received—The number of bytes received.**
	- **Bytes Sent**—The number of bytes sent.
	- **Error Packets Received**—The number of error packets received.
	- **Drop Received Packets**—The number of packets being dropped after they were received.
- **Wireless**—The statistics for the wireless network.
	- **Name—The wireless network/SSID the statistics refer to.**
	- **IP Address—The access point's local IP address.**
	- MAC Address—The MAC Address of the access point's wireless interface.
	- **Connection—The status of the access point's wireless networks.**
	- **Packets Received—The number of packets received for each wireless** network.
	- **Packets Sent**—The number of packets sent for each wireless network.
	- **Bytes Received**—The number of bytes received for each wireless network.
- **Bytes Sent**—The number of bytes sent for each wireless network.
- **Error Packets Received**—The number of error packets received for each wireless network.
- **Drop Received Packets**—The number of packets being dropped after they were received.
- **STEP 2** To update the system performance status information, click **Refresh**.

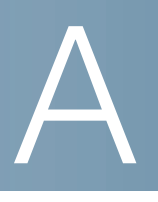

# <span id="page-53-1"></span><span id="page-53-0"></span>**Troubleshooting**

This appendix provides solutions to problems that might occur during the installation and operation of the Cisco WAP4410N Access Point.

Read the descriptions below to help solve your problems. If you can't find an answer here, check the Cisco.com website at [www.cisco.com/en/US/support/](www.cisco.com/en/US/support/tsd_cisco_small_business_support_center_contacts.html) [tsd\\_cisco\\_small\\_business\\_support\\_center\\_contacts.html](www.cisco.com/en/US/support/tsd_cisco_small_business_support_center_contacts.html).

## **Frequently Asked Questions**

#### **Q. Can the access point act as my DHCP Server?**

No. The access point is nothing more than a wireless hub, and as such cannot be configured to handle DHCP capabilities.

#### **Q. Can I run an application from a remote computer over the wireless network?**

This depends on whether or not the application is designed to be used over a network. Consult the application's documentation to determine if it supports operation over a network.

#### **Q. Can I play multiplayer games with other users of the wireless network?**

Yes, as long as the game supports multiple players over a LAN (local area network). Refer to the game's documentation for more information.

#### **Q. Can the access point work with a Centrino client?**

Yes. However, a Centrino client may only support 20 MHz channels so the maximum data rate with this client will be less than 130 Mbps.

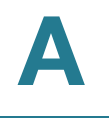

#### **Q. What is the IEEE 802.11b standard?**

It is one of the IEEE standards for wireless networks. The 802.11b standard allows wireless networking hardware from different manufacturers to communicate, provided that the hardware complies with the 802.11b standard. The 802.11b standard states a maximum data transfer rate of 11Mbps and an operating frequency of 2.4 GHz.

#### **Q. What is the IEEE 802.11g standard?**

It is one of the IEEE standards for wireless networks. The 802.11g standard allows wireless networking hardware from different manufacturers to communicate, provided that the hardware complies with the 802.11g standard. The 802.11g standard states a maximum data transfer rate of 54Mbps and an operating frequency of 2.4GHz.

#### **Q. What is the IEEE 802.11n draft standard?**

It is one of the IEEE standards for wireless networks that is being finalized. The 802.11n standard allows wireless networking hardware from different manufacturers to communicate, provided that the hardware complies with the 802.11n standard. The 802.11n standard states a maximum data transfer rate of 600Mbps and an operating frequency of either 2.4GHz or 5 GHz.

#### **Q. What IPv6 features are supported?**

The Cisco WAP4410N Access Point supports the following IPv6 functions:

- Path MTU discovery (RFC1981)
- Internet Protocol v6 -IPv6 (RFC2460)
- IPv6 Neighbor Discovery (ND) (RFC2461)
- IPv6 Stateless Address autoconfiguration (RFC2462)
- ICMPv6: Internet Control Message Protocol v6 ICMPv6 (RFC2643)
- IPv6 Address architecture (RFC3513)
- Default address selection (RFC3484)
- Transmission of IPv6 Packets over Ethernet Networks (RFC 2464)
- IPv6 Node (RFC4294)
- Dual IPv4/IPv6 stack simultaneous access from IPv4 and IPv6 client at the same time.

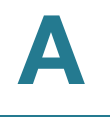

The Cisco WAP4410N Access Point supports the following IPv6 Applications:

- WEB/SSL
- SNTP
- PING<sub>6</sub>
- **TRACF Route**

#### **Q. What is roaming?**

Roaming is the ability of a portable computer user to communicate continuously while moving freely throughout an area greater than that covered by a single access point. Before using the roaming function, the workstation must make sure that it is set to the same channel number as the access point of the dedicated coverage area.

To achieve true seamless connectivity, the wireless LAN must incorporate a number of different functions. Each node and access point, for example, must always acknowledge receipt of each message. Each node must maintain contact with the wireless network even when not actually transmitting data.

Achieving these functions simultaneously requires a dynamic RF networking technology that links access points and nodes. In such a system, the user's end node undertakes a search for the best possible access to the system. First, it evaluates such factors as signal strength and quality, as well as the message load currently being carried by each access point and the distance of each access point to the wired backbone. Based on that information, the node next selects the right access point and registers its address.

Communications between end node and host computer can then be transmitted up and down the backbone.

As the user moves on, the end node's RF transmitter regularly checks the system to determine whether it is in touch with the original access point or whether it should seek a new one. When a node no longer receives acknowledgment from its original access point, it undertakes a new search. Upon finding a new access point, it then re-registers, and the communication process continues.

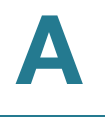

#### **Q. What is the ISM band?**

The FCC and their counterparts outside of the U.S. have set aside bandwidth for unlicensed use in the ISM (Industrial, Scientific and Medical) band.

Spectrum in the vicinity of 2.4 GHz, in particular, is being made available worldwide. This presents a truly revolutionary opportunity to place convenient high speed wireless capabilities in the hands of users around the globe.

#### **Q. What is Spread Spectrum?**

Spread Spectrum technology is a wideband radio frequency technique developed by the military for use in reliable, secure, mission-critical communications systems. It is designed to trade off bandwidth efficiency for reliability, integrity, and security.

In other words, more bandwidth is consumed than in the case of narrowband transmission, but the trade-off produces a signal that is, in effect, louder and thus easier to detect, provided that the receiver knows the parameters of the spread-spectrum signal being broadcast. If a receiver is not tuned to the right frequency, a spread-spectrum signal looks like background noise.

There are two main alternatives, Direct Sequence Spread Spectrum (DSSS) and Frequency Hopping Spread Spectrum (FHSS).

#### **Q. What is DSSS? What is FHSS? And what are their differences?**

Frequency Hopping Spread Spectrum (FHSS) uses a narrowband carrier that changes frequency in a pattern that is known to both transmitter and receiver.

Properly synchronized, the net effect is to maintain a single logical channel. To an unintended receiver, FHSS appears to be short-duration impulse noise. Direct Sequence Spread Spectrum (DSSS) generates a redundant bit pattern for each bit to be transmitted. This bit pattern is called a chip (or chipping code).

The longer the chip, the greater the probability that the original data can be recovered. Even if one or more bits in the chip are damaged during transmission, statistical techniques embedded in the radio can recover the original data without the need for retransmission.

To an unintended receiver, DSSS appears as low power wideband noise and is rejected (ignored) by most narrowband receivers.

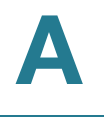

#### **Q. Would the information be intercepted while transmitting on air?**

WLAN features two-fold protection in security. On the hardware side, as with Direct Sequence Spread Spectrum technology, it has the inherent security feature of scrambling. On the software side, the WLAN series offers a variety of wireless security methods to enhance security and access control. Users can set it up depending upon their needs.

#### **Q. Can Cisco wireless products support file and printer sharing?**

Cisco wireless products perform the same function as LAN products. Therefore, Cisco wireless products can work with NetWare, Windows NT/ 2000, or other LAN operating systems to support printer or file sharing.

#### **Q. What is a MAC Address?**

The Media Access Control (MAC) address is a unique number assigned by the manufacturer to any Ethernet networking device, such as a network adapter, that allows the network to identify it at the hardware level. For all practical purposes, this number is usually permanent. Unlike IP addresses, which can change every time a computer logs on to the network, the MAC address of a device stays the same, making it a valuable identifier for the network.

#### **Q. How do I avoid interference?**

Using multiple access points on the same channel and in close proximity to one another will generate interference. When employing multiple access points, make sure to operate each one on a different channel (frequency).

#### **Q. How do I reset the access point?**

Press the Reset button on the back of the access point for about ten seconds. This resets the unit to its default settings.

#### **Q. How do I resolve issues with signal loss?**

There is no way to know the exact range of your wireless network without testing. Every obstacle placed between an access point and wireless computer will create signal loss. Leaded glass, metal, concrete floors, water, and walls will inhibit the signal and reduce range. Start with your access point and your wireless computer in the same room and move it away in small increments to determine the maximum range in your environment.

You may also try using different channels, as this may eliminate interference affecting only one channel. Also, open the access point's web-based utility, click **Wireless** > **Advanced Wireless**, and make sure the output power is set to 100%.

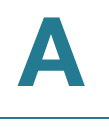

#### **Q. Does the access point function as a firewall?**

No. The access point is only a bridge from wired Ethernet to wireless clients.

#### **Q. I have excellent signal strength, but I cannot see my network.**

Wireless security, such as WEP or WPA, is probably enabled on the access point, but not on your wireless adapter (or vice versa). Verify that the same wireless security settings are being used on all devices in your wireless network.

#### **Q. What is the maximum number of users the access point can handle?**

No more than 63, but this depends on the volume of data and may be fewer if many users create a large amount of network traffic.

#### **Q. How do I configure multiple Cisco WAP4410N access points with the same configuration?**

- **STEP 1** Configure one access point and then save the configuration file through its web page.
- **STEP 2 Using a text editor, change the command** "secret shown=1" to "secret shown=0" in the configuration file, and then save the file.
- **STEP 3** Restore the file to the access point through its web page and save the configuration, naming it AP Config.cfg.
- **STEP 4** At this point, all keys and passwords are shown in clear text.
- **STEP 5** Restore the AP config.cfg file on other access point's through their web pages one by one.

## **Windows Help**

Many wireless products require Microsoft Windows. Windows comes with many features that help make networking easier. These features can be accessed through Windows Help and are described in this appendix.

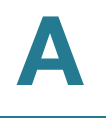

#### **TCP/IP**

Before a computer can communicate with the access point, TCP/IP must be enabled. TCP/IP is a set of instructions, or protocol, all computers follow to communicate over a network. This is true for wireless networks as well. Your computers will not be able to utilize wireless networking without having TCP/IP enabled. Windows Help provides complete instructions on enabling TCP/IP.

#### **Shared Resources**

If you wish to share printers, folders, or files over your network, Windows Help provides complete instructions on using shared resources.

## **Network Neighborhood/My Network Places**

Other computers on your network will appear under Network Neighborhood or My Network Places (depending upon the version of Windows you're running). Windows Help provides complete instructions on adding computers to your network.

B

# <span id="page-60-1"></span><span id="page-60-0"></span>**Where to Go From Here**

Cisco provides a wide range of resources to help you and your customer obtain the full benefits of the Cisco WAP4410N Wireless-N Access Point with Power over Ethernet.

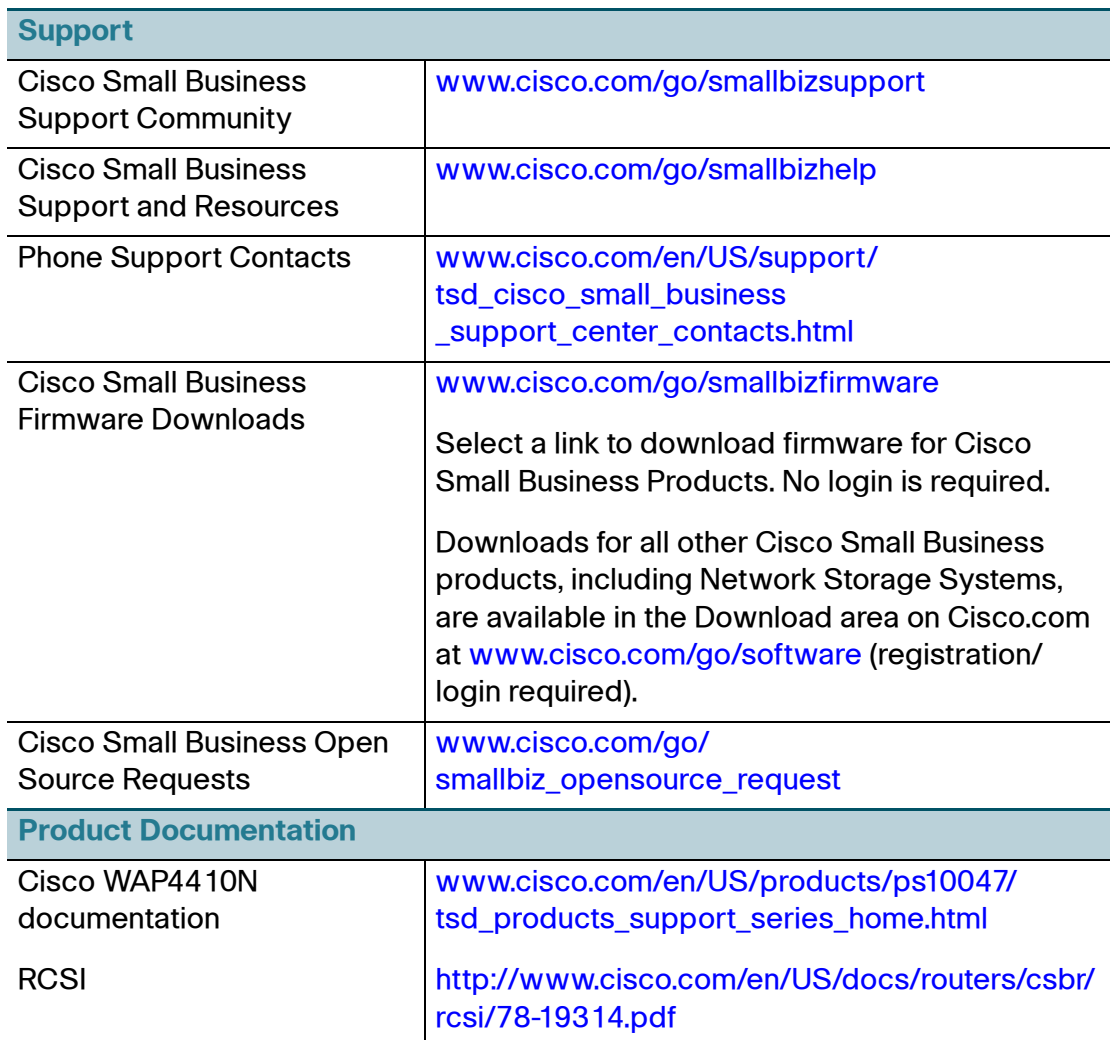

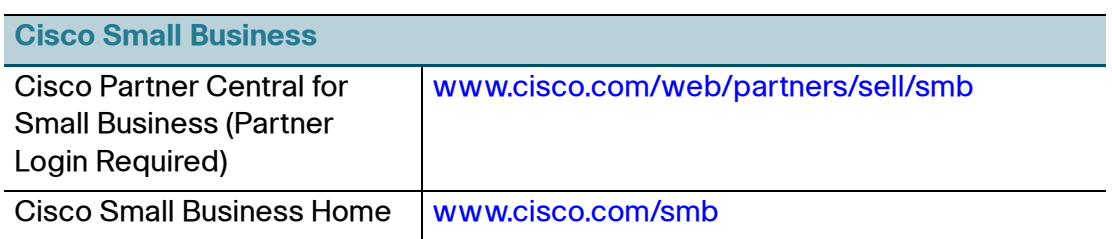